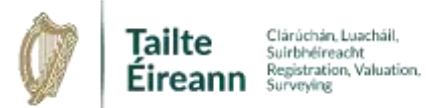

## **Registration Mapping Guide 12 Landdirec[t](http://www.landdirect.ie/) Area Search**

## Table of Contents

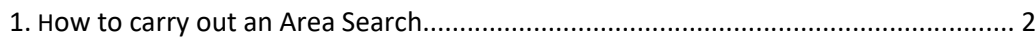

## Table of Figures

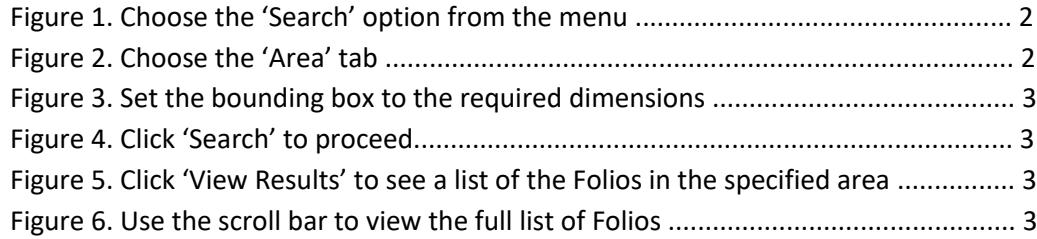

## 1. How to carry out an Area Search.

- Use the navigation tools or search tools to zoom to area of interest.
- The zoom level must be at least 1/5,000 scale.
- Click on the "Search" tab on the right hand side of the screen.

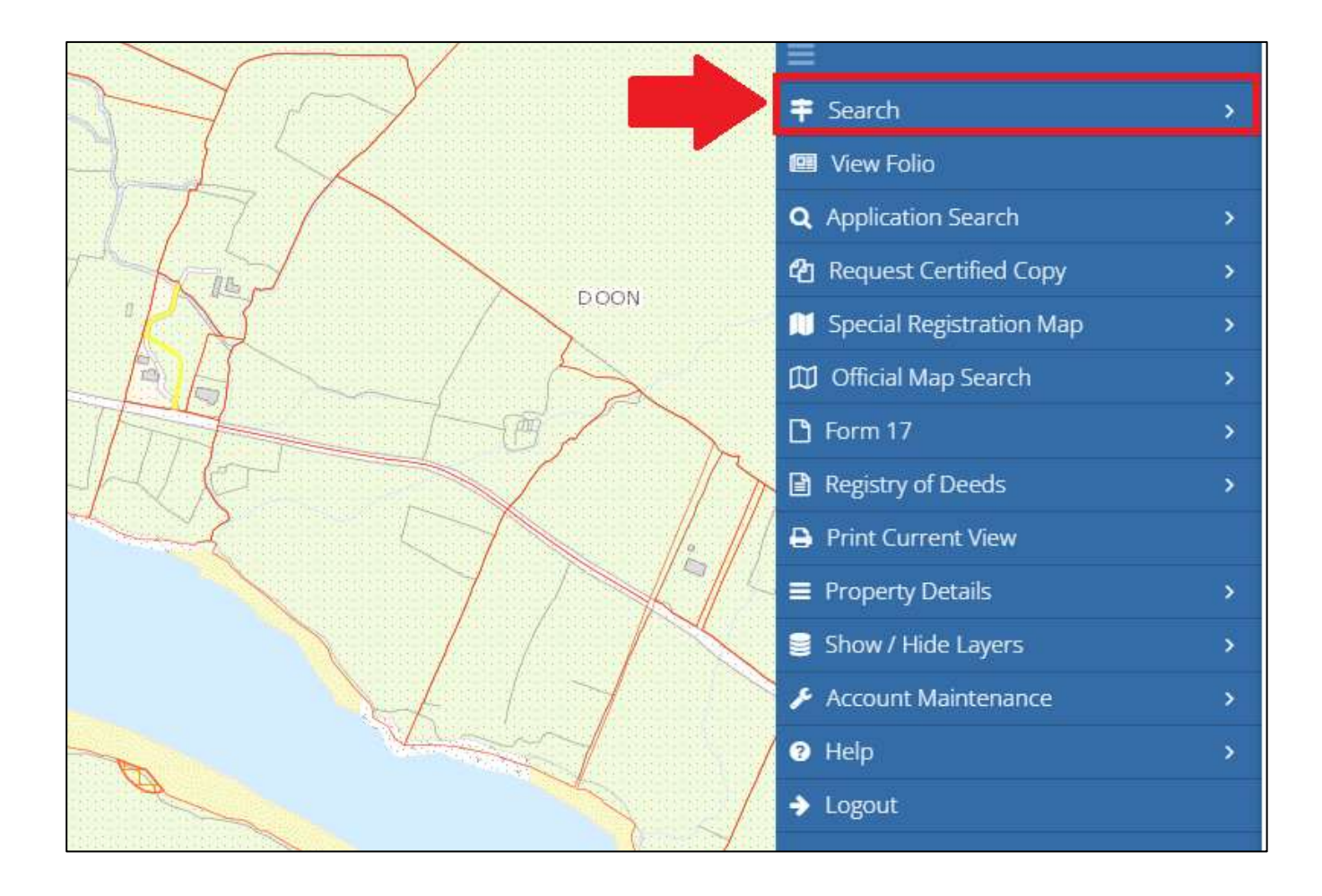

Figure 1. Choose the 'Search' option from the menu

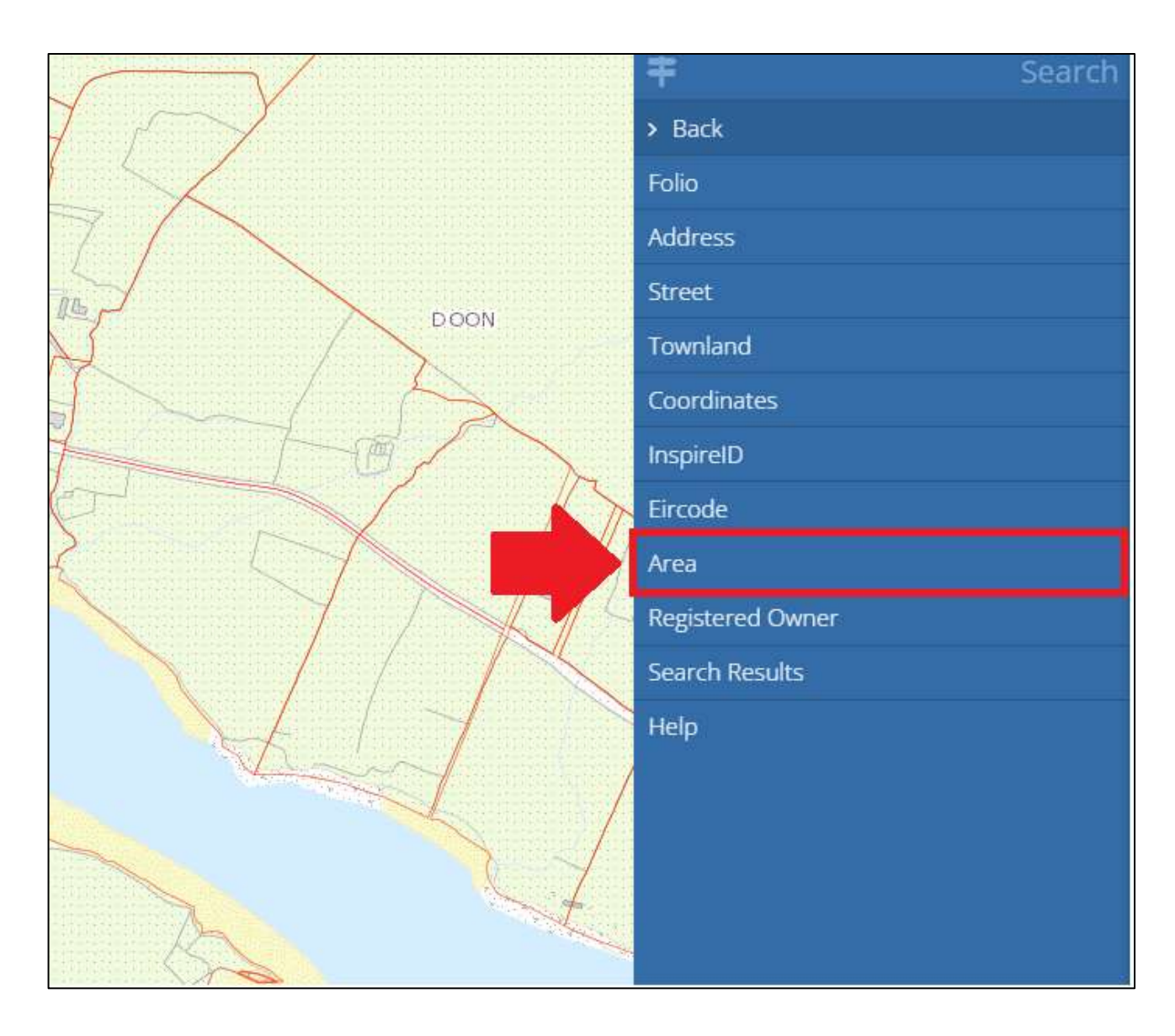

**Figure 2.** Choose the 'Area' tab

- A bounding box defines the extent of the search area.
- The example shows that the area nominated measures 100m by 100m
- Grab and move the bounding box to the area of interest.
- The maximum area available to users is 200m by 200m.

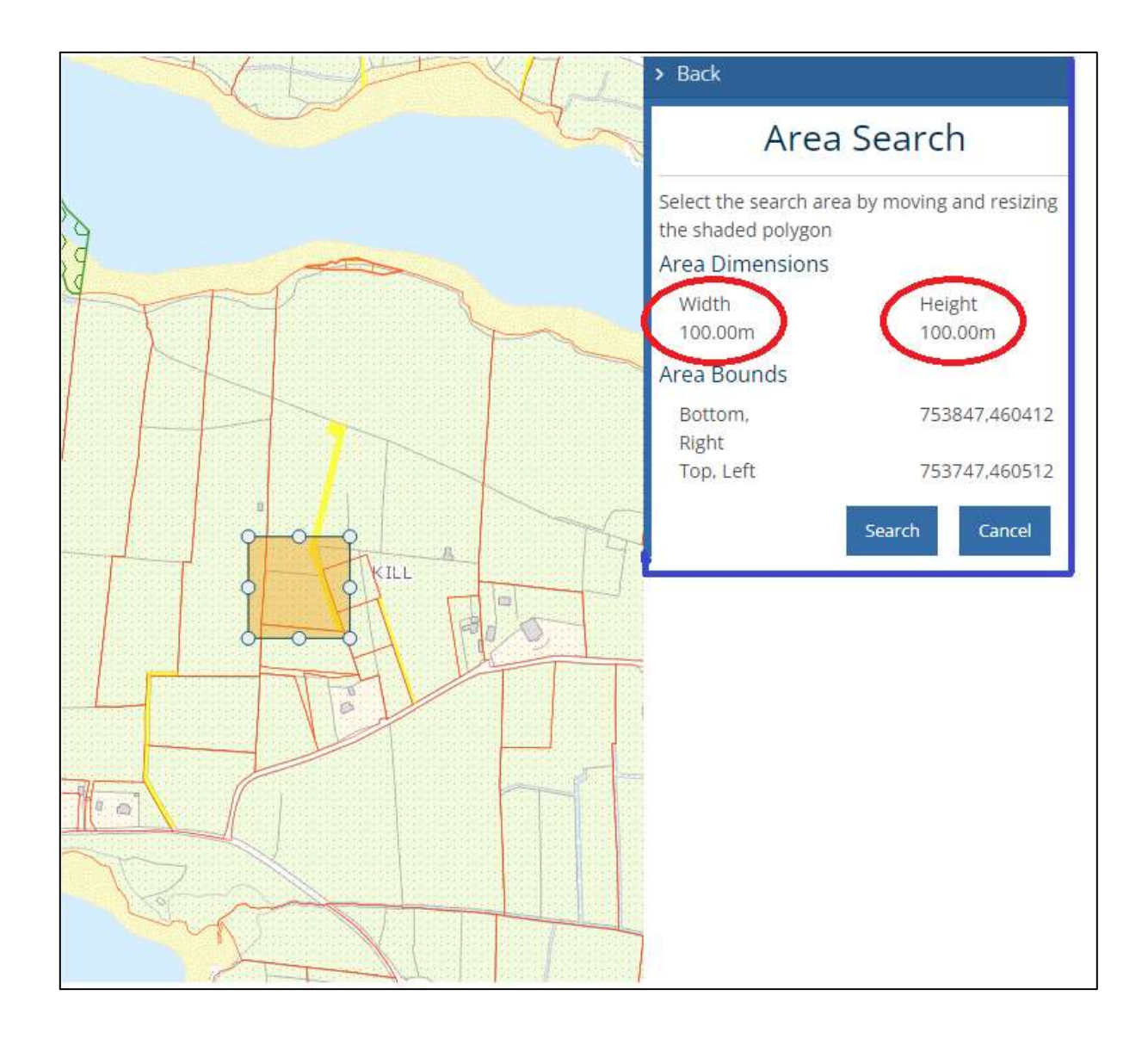

**Figure 3.** Set the bounding box to the required dimensions

- Click the 'Search' tab.
- In this example the search results identifies that 44 Folios are returned.

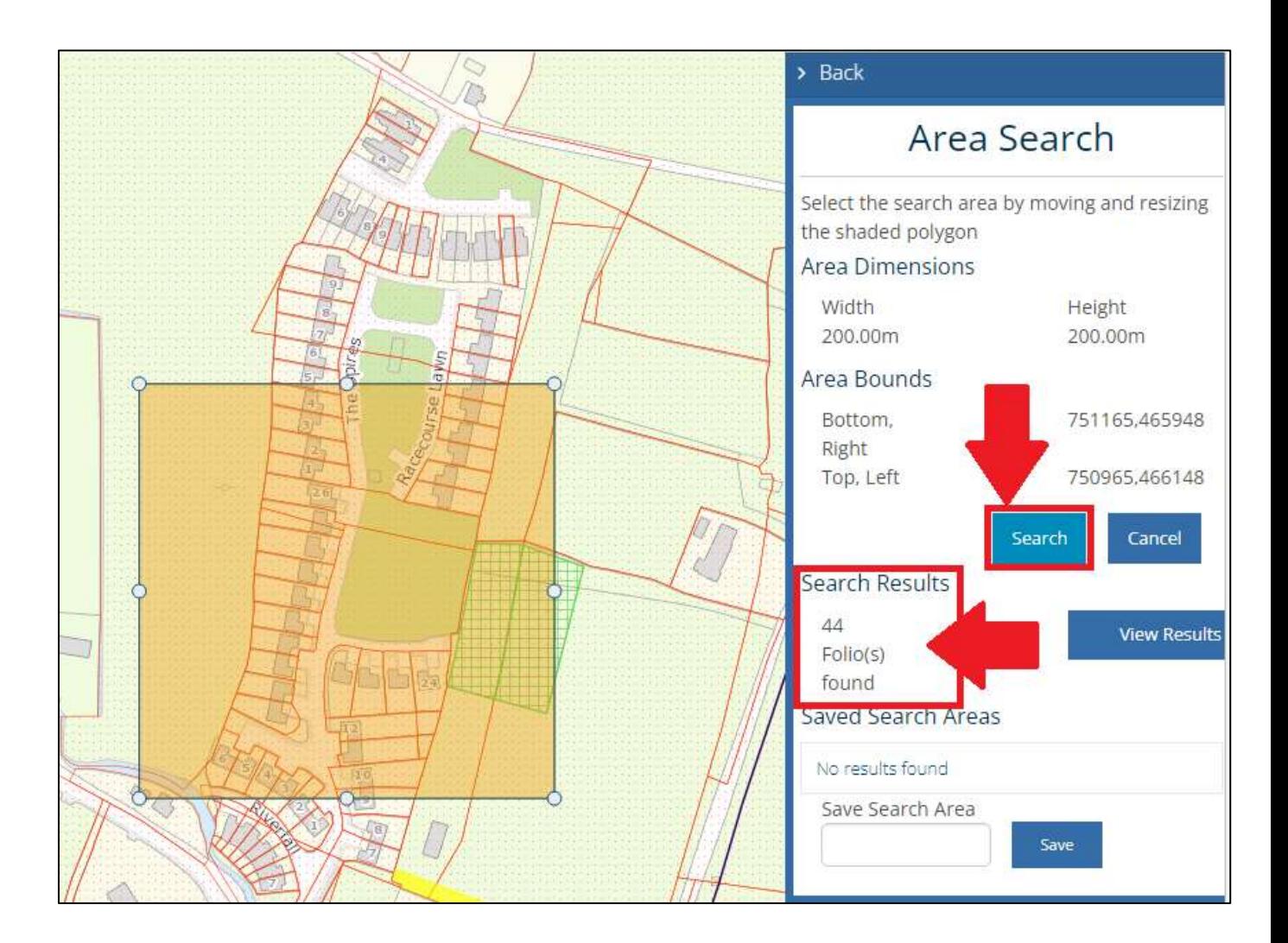

**Figure 4.** Click 'Search' to proceed

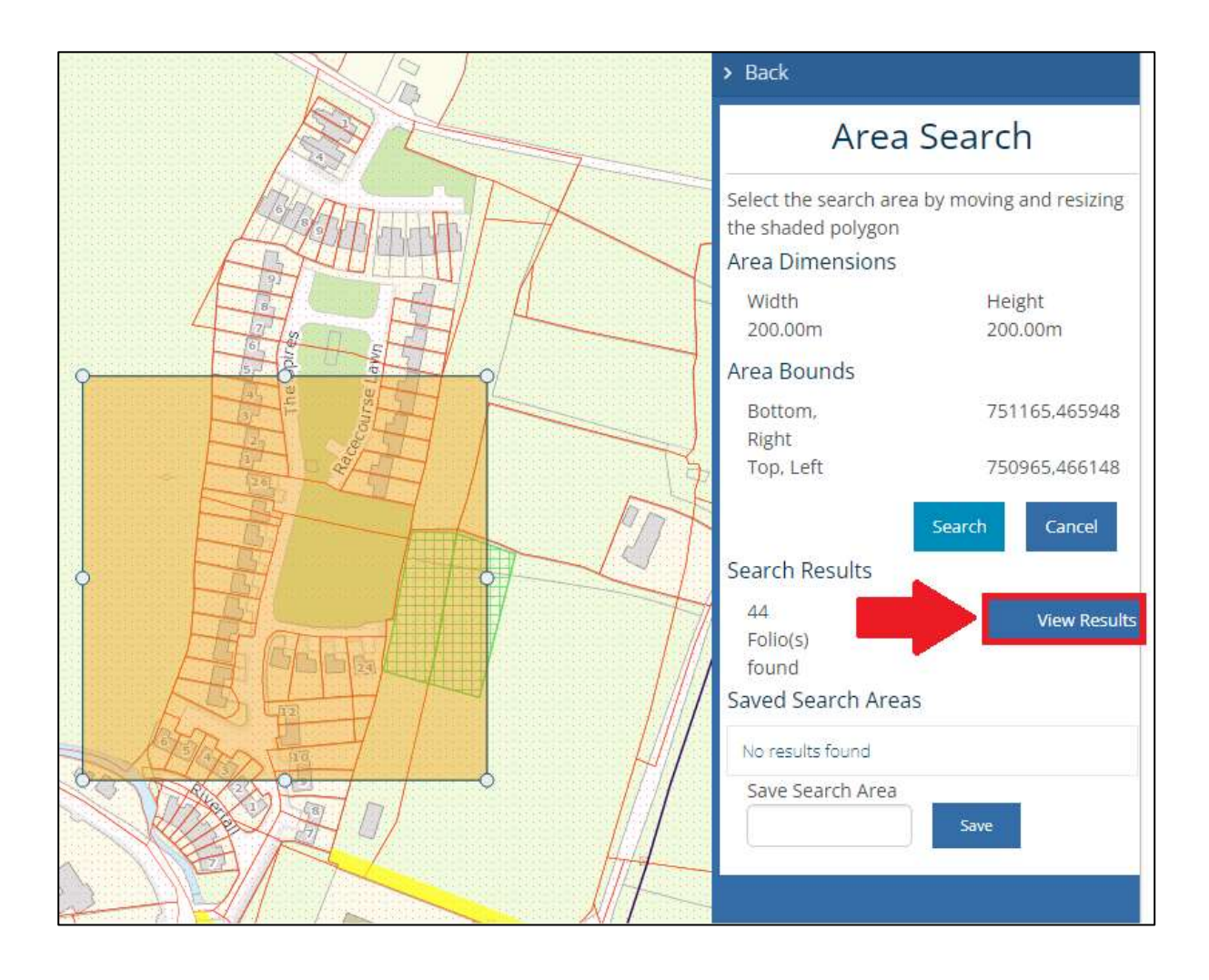

**Figure 5.** Click 'View Results' to see a list of the folios in the specified area

- The list of Folios is presented.
- Use the scroll tool to view the full list.
- Users now have the option to:
	- $\triangleright$  View on Map
	- $\triangleright$  Request certified copy
	- View Folio PDF

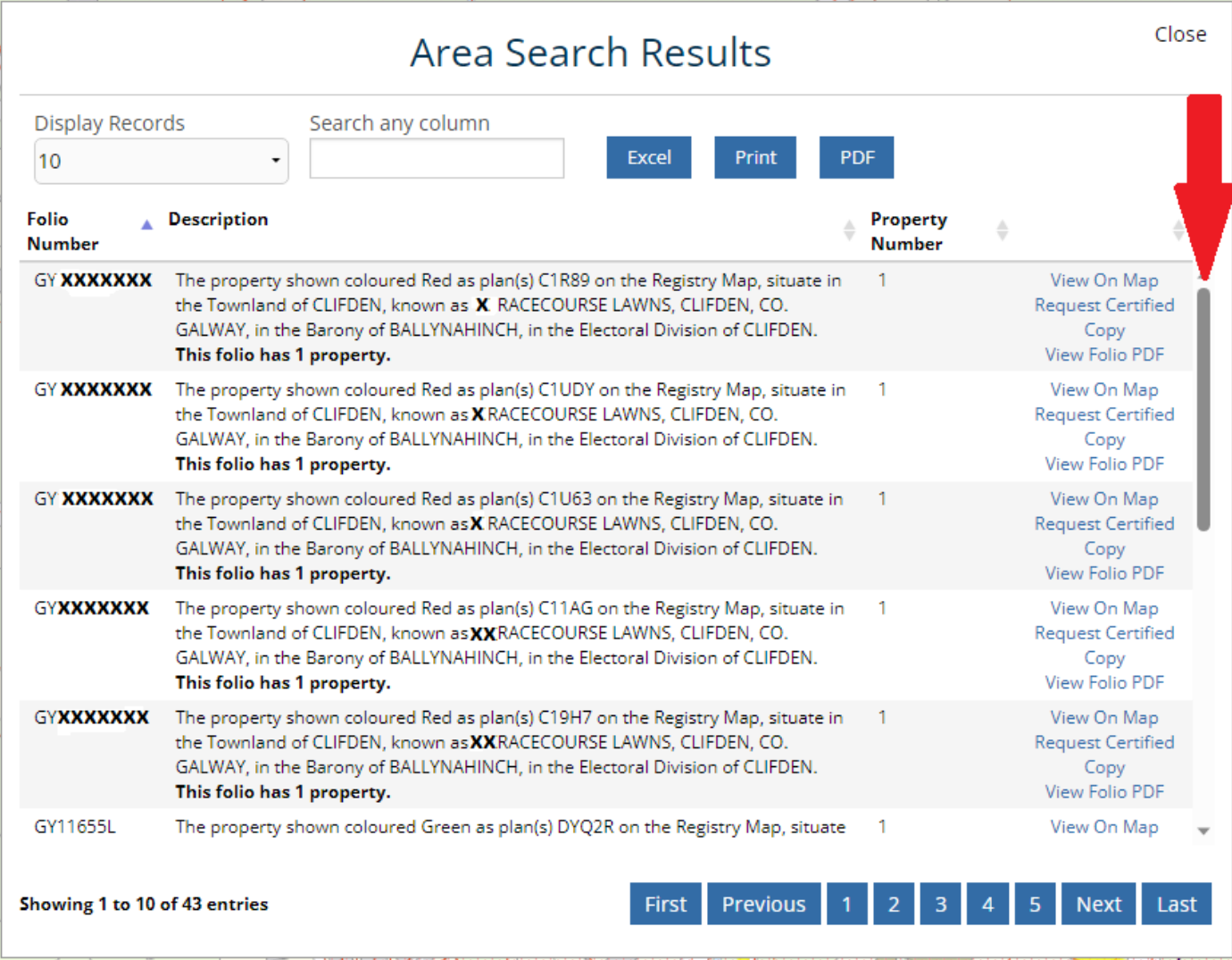

 **Figure 6.** Use the scroll bar to view the full list of Folios

15 th December 2023.